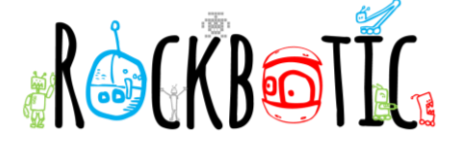

## **RETO UNITY: CAMBIO DE FORMA DEL TABLERO**

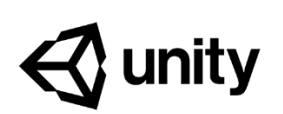

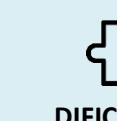

**<sup>40</sup> MINUTOS 12-14 AÑOS DIFICULTAD MEDIA**

Vamos a intentar cambiar la forma de nuestro tablero en Unity.

## **MATERIALES**

• Ordenador

## **RETO**

Para poder cambiar el tablero y personalizarlo con las formas que más nos gusten debemos poner una forma geométrica que nos guste. Para ello, añadiremos un nuevo Asset, haremos clic derecho en la zona de los Assets en los proyectos y seleccionaremos la siguiente opción.

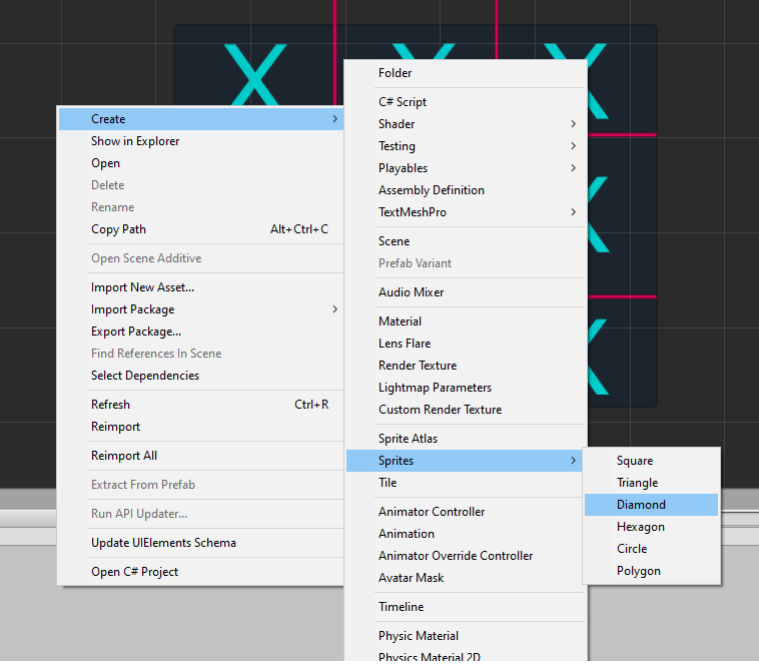

En las opciones de los botones, debemos quitar el texto que nos aparece para que pueda aparecer nuestra nueva forma geométrica.

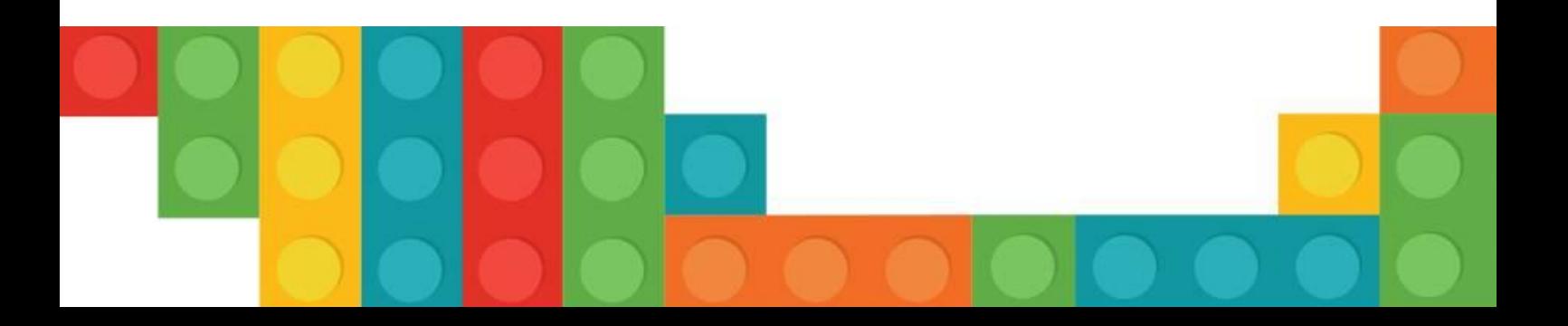

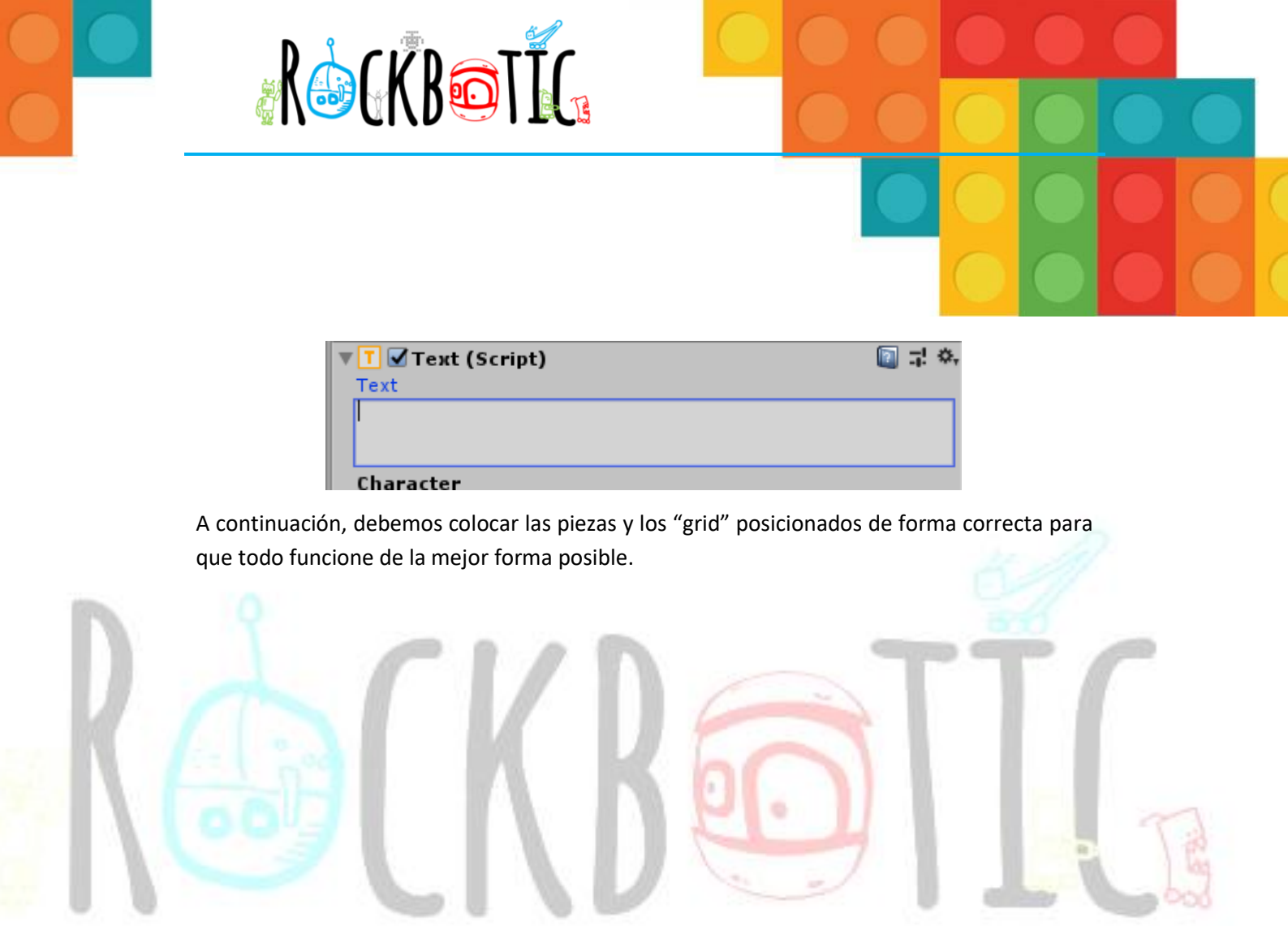

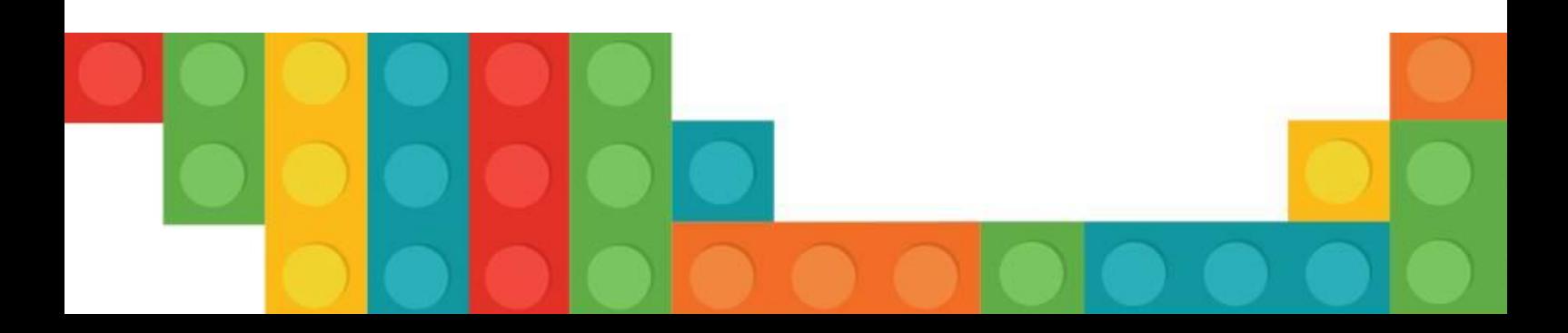